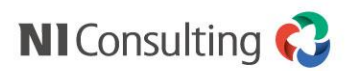

# 電帳法ストレージ システム設定

株式会社 NIコンサルティング

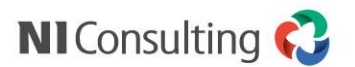

## 電帳法ストレージの運用開始に必要なシステム設定

### **1. 共通/使用アプリケーションの設定**

NI Collabo 360で利用する機能を選択します。

### **2. ポータル画面の設定**

ポータル画面(ログイン後のトップページ)の設定をします。

### **3. 電帳法ストレージのシステム設定**

電帳法ストレージの管理者設定を行います。

### **i. 基本設定**

**ii. 書類種別**

### **iii. 分類**

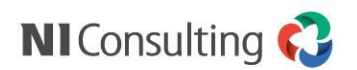

1. 共通/使用アプリケーションの設定

#### システム設定 > NI Collabo 360 > 共通 > 使用アプリケーション

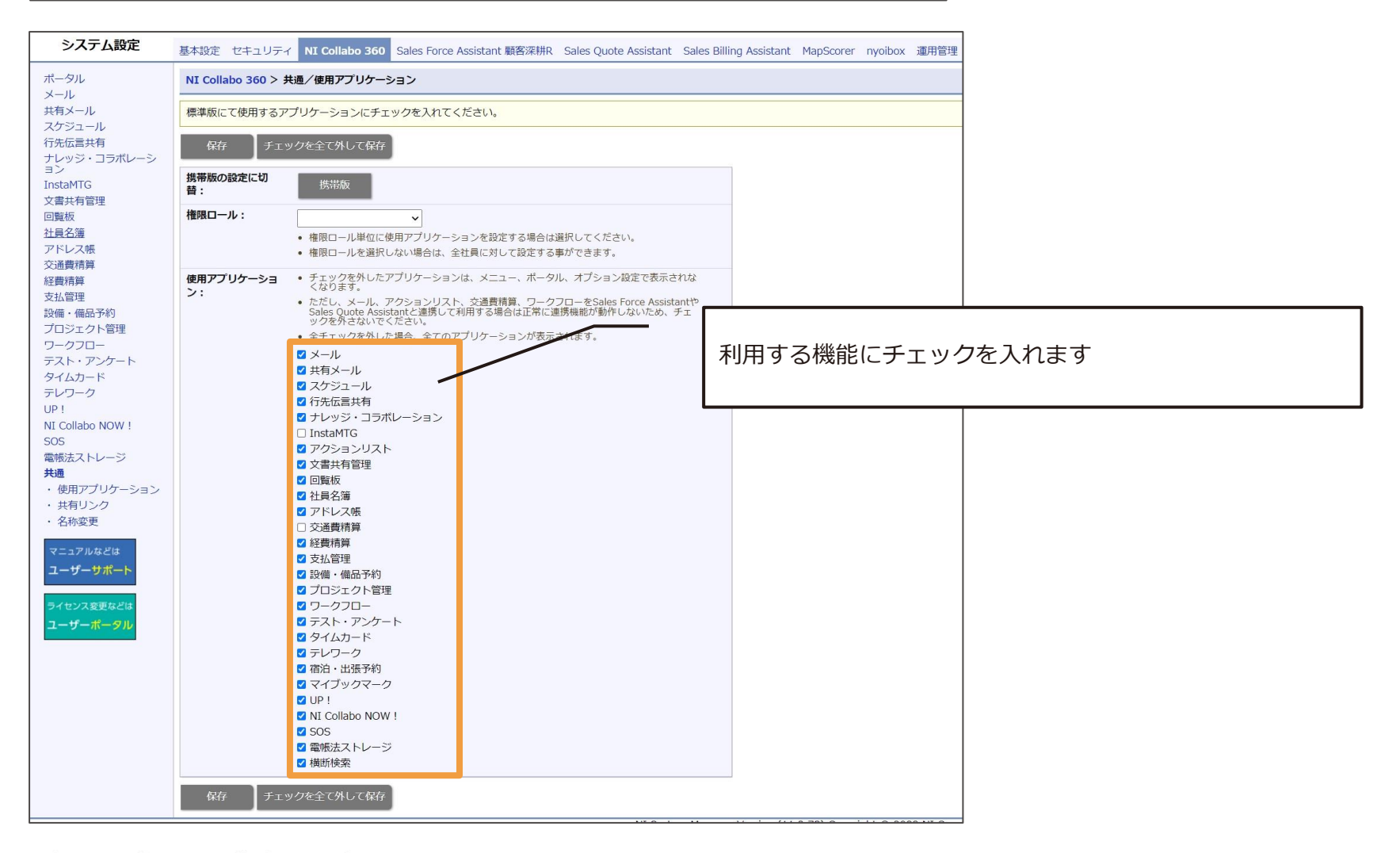

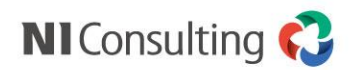

# 2.ポータル画面の設定

#### システム設定 > NI Collabo 360 > ポータル > 共有ポータル

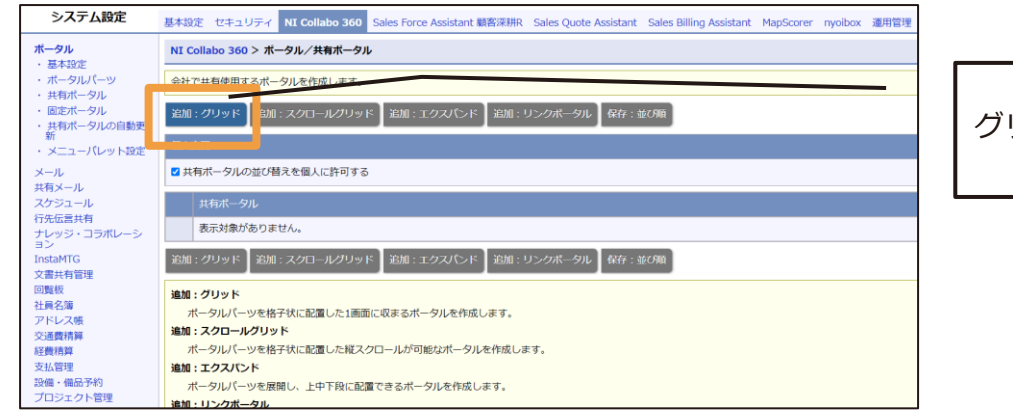

グリッドポータルを追加します

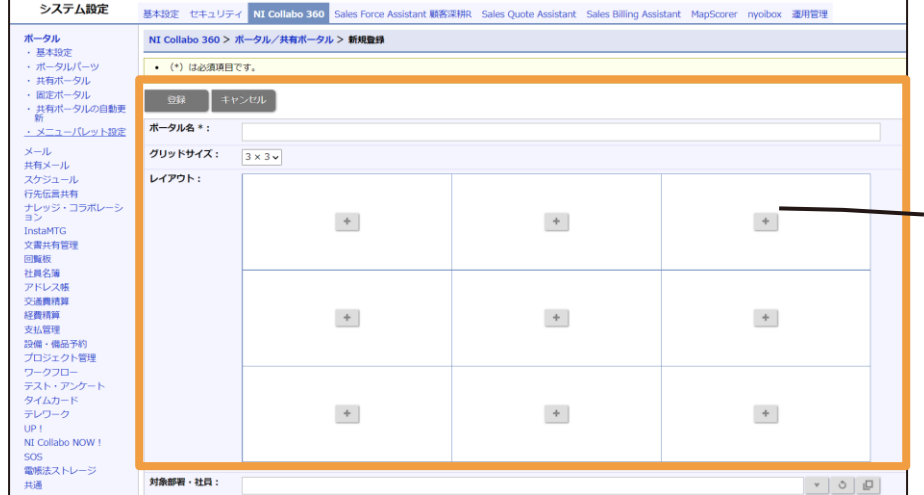

ポータル名を入力 グリッドサイズを選択 レイアウト設定を行います

#### 【ポイント】

レイアウト設定は「+」ボタンからパーツを選択します 利用する機能だけ表示するように設定を変更してください

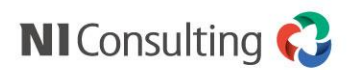

# 3.電帳法ストレージのシステム設定

#### システム設定 > NI Collabo 360 > 電帳法ストレージ > 基本設定

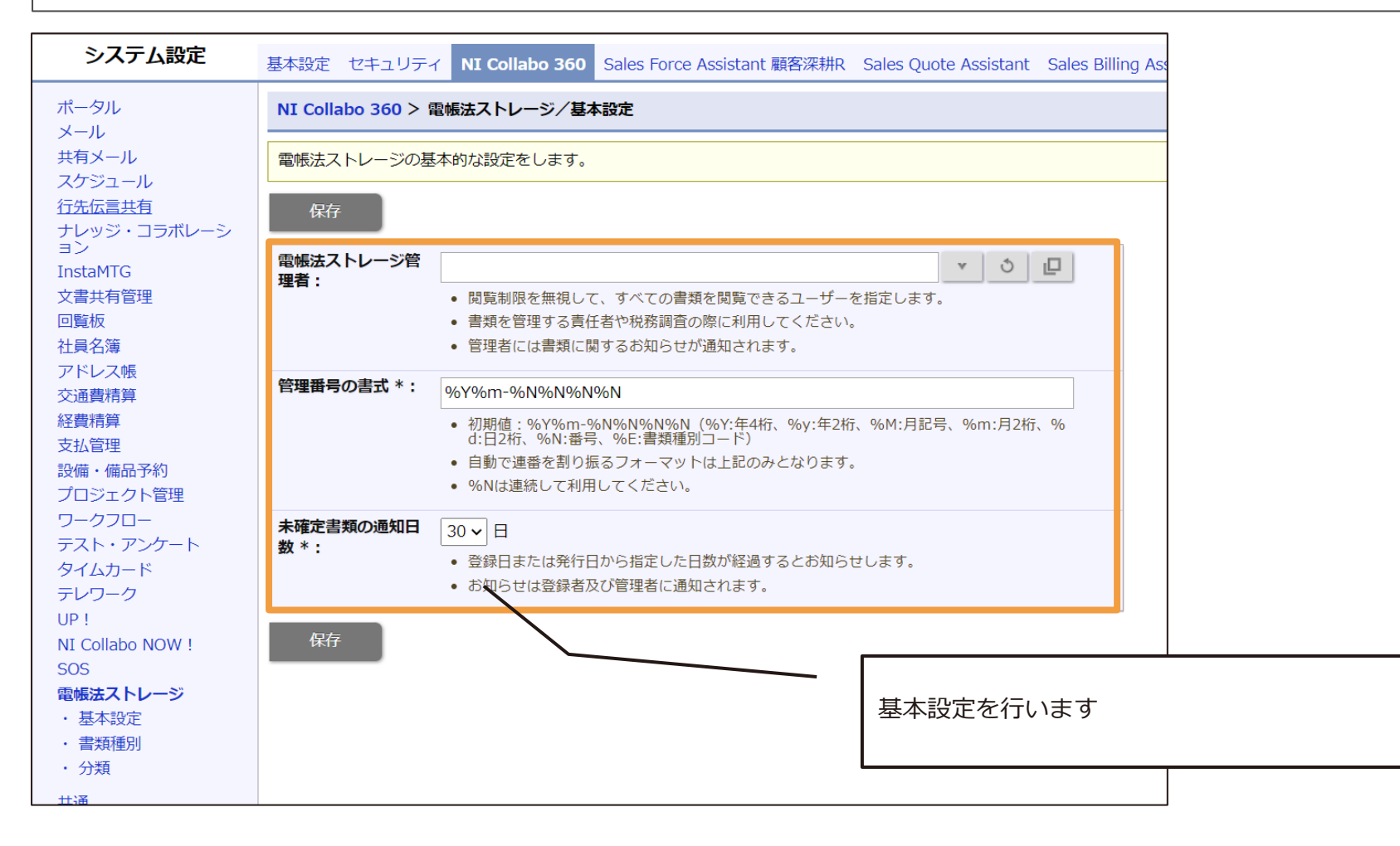

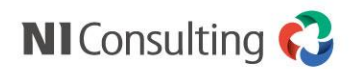

# 3.電帳法ストレージのシステム設定

#### システム設定 > NI Collabo 360 > 電帳法ストレージ > 書類種別

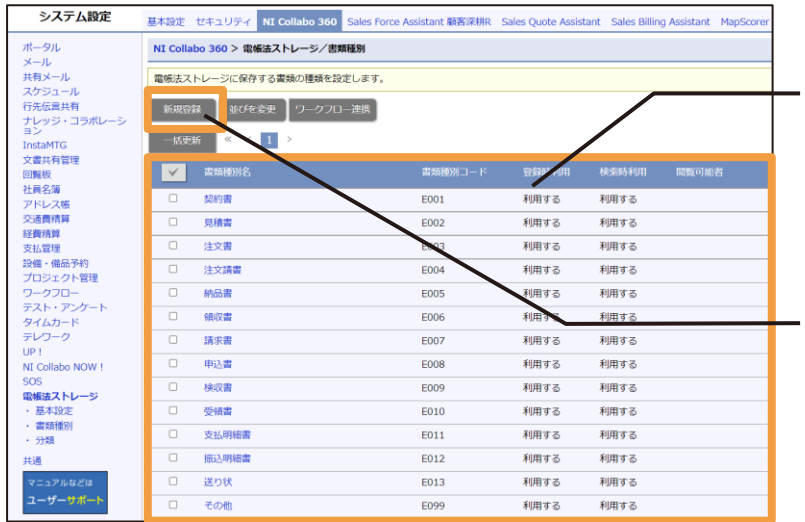

NI Collabo 360 > 電帳法ストレージ/書類種別 > 新規登録 ■ 金録 → キャンセル 書類種別名 \*: 書類種別コードキ: 閱號可能者  $\mathbf{v}$   $\circ$   $\mathbf{p}$ • この書類種別で登録された書類を閲覧できるユーザーを選択します。 • 一般ユーザーは自分が登録したもののみ関覧が可能です。 登绿時利用: ● 利用する ○ 利用しない 検索時利用: ● 利用する ○ 利用しない 書類の登録制限: □ 書類の登録を管理者及び閲覧可能者に限定する • 一般ユーザーに直接登録させない運用をする場合に利用ください。 金額項目の入力: □ 金額項目の入力を必須にする AI学習用ヒント: • この書類種別に紐づけしたい書類名を改行区切りで入力してください。(例:請求書の場<br>合、請求書、ご利用明細書、自動引落明細書など) • ファイル解析時やAI学習のヒントとして利用されます。 登録 キャンセル

一般的に利用される書類はあらかじめシステムに登録されています。

利用しない場合には、書類名を選択して登録時利用・検索時利用を 「利用しない」としてください。

書類種別を追加する場合には新規登録を行います

必要な内容を入力して保存してください。

#### **▌書類種別コード**

設定済みの書類種別コードと重複しないように設定します。 複合機からスキャン連携を行う際に利用します。

#### **▌AI学習用ヒント**

キーワードを追加することで書類のOCR結果から書類種別を判定す る際のヒント(精度を高めるための関連用語)として利用すること ができます。

Copyright © NI Consulting CO., LTD. All Rights Reserved.

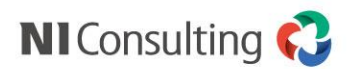

# 3.電帳法ストレージのシステム設定

#### システム設定 > NI Collabo 360 > 電帳法ストレージ > 分類

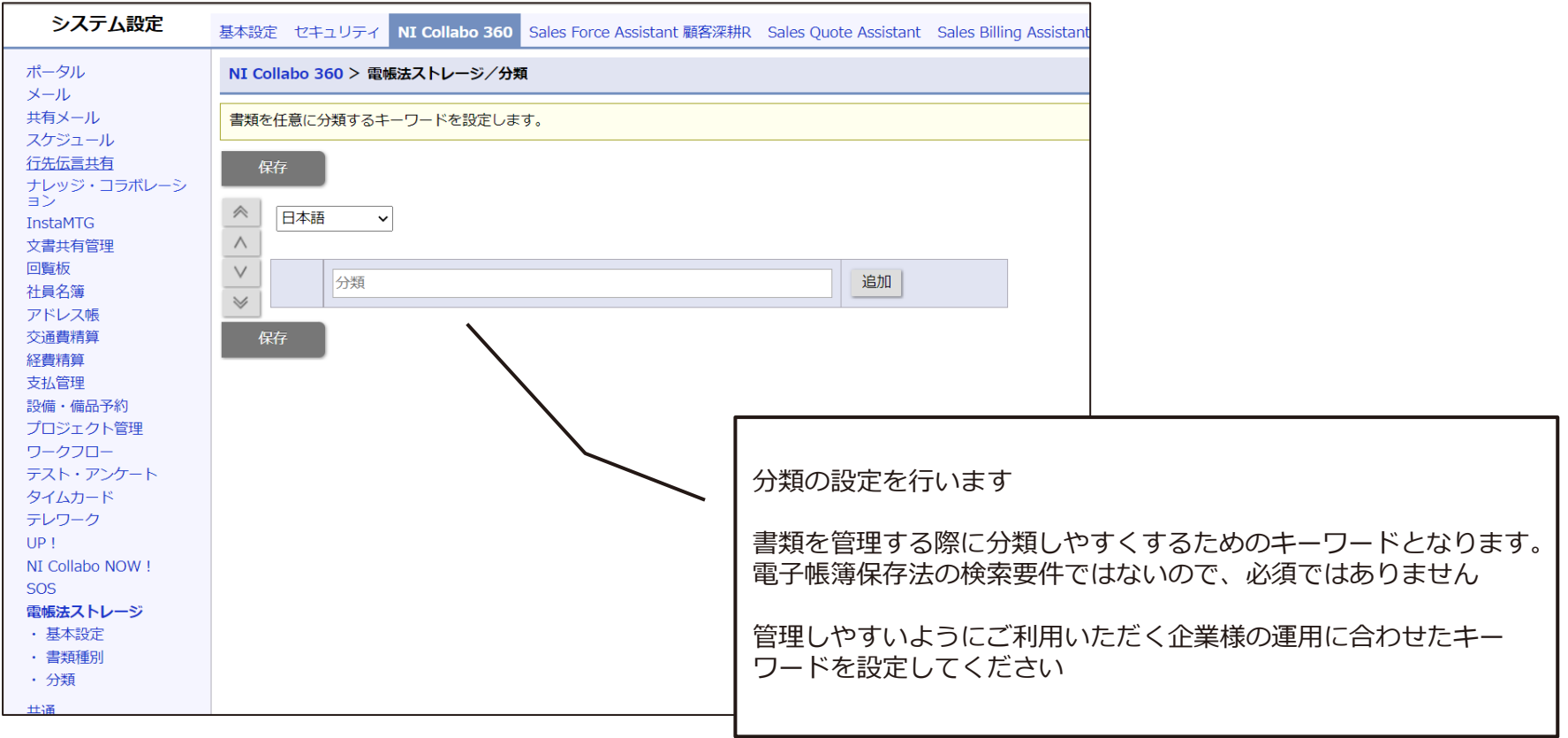